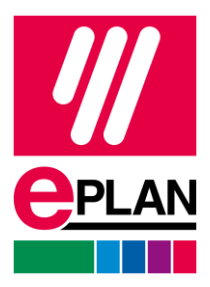

## **EPLAN License Manager Professional Configuration Guide**

Status: 05/2022

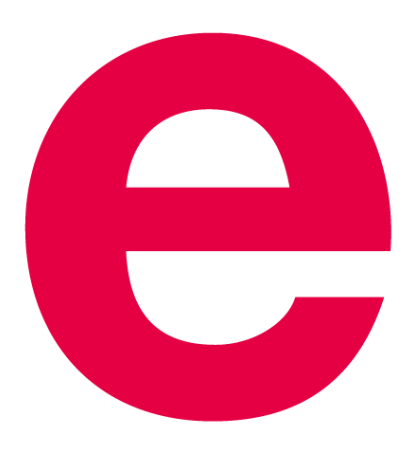

EPLAN GmbH & Co. KG Technical Information

⟩

**ENGINEERING SOFTWARE** 

**IMPLEMENTATION** 

ゝ

⋋

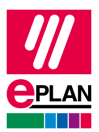

Copyright © 2023 EPLAN GmbH & Co. KG

EPLAN GmbH & Co. KG assumes no liability for either technical or printing errors, or for deficiencies in this technical information and cannot be held liable for damages that may result directly or indirectly from the delivery, performance, and use of this material.

This document contains legally protected information that is subject to copyright, trademark law, design law and other legal provisions. All rights are protected. This document or parts of this document may not be copied or reproduced by any other means without the express prior consent of EPLAN GmbH & Co. KG.

The software described in this document is subject to a licensing agreement and, if applicable, other contractual provisions. The utilization and reproduction of the software are only permitted in accordance with the specifications of this license agreement and, if applicable, any further existing contractual specifications.

RITTAL® is a registered trademark of Rittal GmbH & Co. KG.

EPLAN®, EPLAN Electric P8®, EPLAN Fluid®, EPLAN Preplanning®, EPLAN Pro Panel®, EPLAN Smart Wiring®, EPLAN Harness proD®, EPLAN eVIEW®, EPLAN eBUILD®, SYNGINEER and EPLAN Cogineer® are registered trademarks of EPLAN GmbH & Co. KG.

Windows 7®, Windows 8.1®, Windows 10®, Windows Server 2008 R2®, Windows Server 2012®, Windows Server 2012 R2®, Microsoft Windows®, Microsoft Office®, Microsoft® Excel®, Microsoft® Access® and Notepad® are registered trademarks of the Microsoft Corporation (in accordance with the laws of the State of Washington).

PC WORX®, CLIP PROJECT®, INTERBUS® and PROFINET® are registered trademarks of Phoenix Contact GmbH & Co. KG.

AutoCAD® and AutoCAD Inventor® are registered trademarks of Autodesk, Inc.

STEP 7®, SIMATIC® and SIMATIC HW Config® are registered trademarks of Siemens AG.

InstallShield® is a registered trademark of InstallShield, Inc. FLEXERA SOFTWARE LLC.

Adobe® Reader® and Adobe® Acrobat® are registered trademarks of Adobe Systems Inc.

Intel® is a registered trademark of Intel Corporation.

Citrix® is a registered trademark of Citrix Systems, Inc.

TwinCAT® is a registered trademark of Beckhoff Automation GmbH.

Unity Pro® is a registered trademark of Schneider Electric S.E.

RSLogix 5000® and RSLogix Architect® are registered trademarks of Rockwell Automation Inc.

All other product names and trade names are trademarks or registered trademarks of their respective owners.

EPLAN uses the Open Source software 7-Zip (7z.dll), Copyright © by Igor Pavlov. The source code of 7-Zip is subject to the GNU Lesser General Public License (LGPL). The source code of 7-Zip and details on this license can be found on the following Web site: http://www.7-zip.org

EPLAN uses the Open Source software Open CASCADE, Copyright © by Open CASCADE S.A.S. The source code of Open CASCADE is subject to the GNU Lesser General Public License (LGPL). The source code of Open CASCADE and details on this license can be found on the following website: http://www.opencascade.org

EPLAN makes an import function available which uses ECLASS. The use of the ECLASS standard is subject to a license and requires registration and downloading in the download portal: http://www.eclassdownload.com

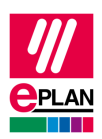

EPLAN uses the dotNetRDF © library: http://www.dotnetrdf.org, Copyright (c) 2009-2013 dotNetRDF Project (dotnetrdf-develop@lists.sf.net). The source code is subject to the MIT license: https://opensource.org/licenses/MIT

EPLAN uses Google Chromium ©. https://www.chromium.org, Copyright © 2015 The Chromium Authors. The source code is subject to the BSD license.

EPLAN uses the Chromium Embedded Framework ©. https://bitbucket.org/chromiumembedded/cef, Copyright © 2008-2020 Marshall A. Greenblatt. Portions Copyright © 2006-2009 Google Inc. The source code is subject to the BSD license.

EPLAN uses CEFSharp ©. https://cefsharp.github.io, Copyright © The CefSharp Authors. The source code is subject to the BSD license.

EPLAN uses Microsoft Unity ©. https://github.com/unitycontainer/unity, Copyright © Microsoft. The source code is subject to the Apache license, Version 2.0.

This application incorporates Open Design Alliance software pursuant to a license agreement with Open Design Alliance. Open Design Alliance Copyright © 2002-2020 by Open Design Alliance. All rights reserved.

EPLAN uses the PDFlib library, Version 9.2.0, Copyright © by PDFlib GmbH. Copyright reserved.

EPLAN uses the PLOP library, Version 5.3p1, Copyright © by PDFlib GmbH. All rights reserved.

The license management portion of this Licensee Application is based upon one or more of the following copyrights: Sentinel® RMS, © 2005 SafeNet, Inc., all rights reserved, and Sentinel® EMS, © 2009 SafeNet, Inc., all rights reserved. Sentinel® is a registered trademark of SafeNet, Inc.

EPLAN uses the Open Source software QR Code generator library. https://www.nayuki.io/page/qrcode-generator-library, Copyright © by Project Nayuki. The source code is subject to the MIT License.

The complete license texts for the Open Source licenses mentioned above are available in the following file (for on-premises programs): <Installation directory>\bin\License.txt

The complete license texts for ePULSE applications and services are available at the following link: https://goto.epulse.com/ePULSELicTxt

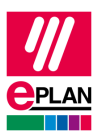

# **Table of contents**

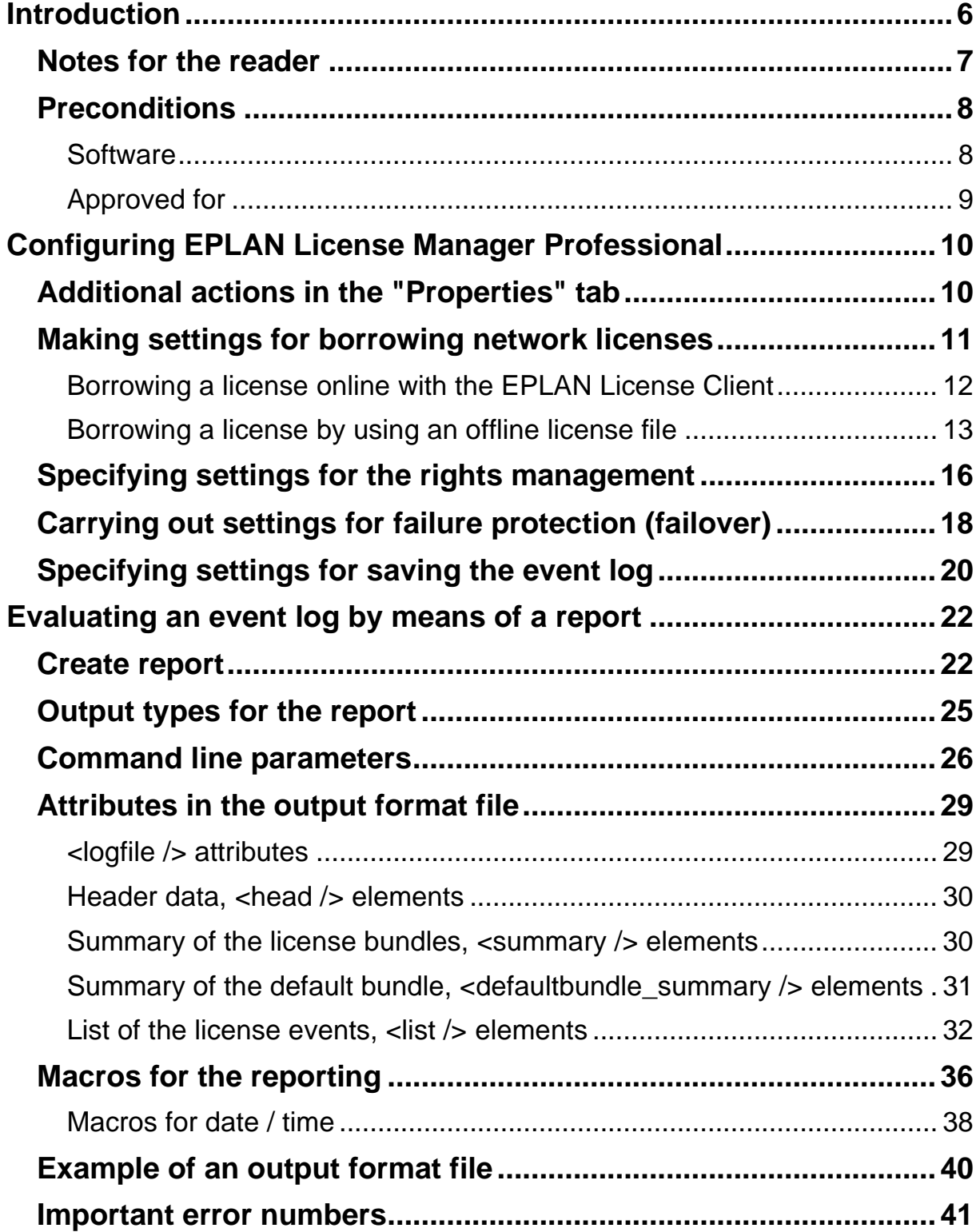

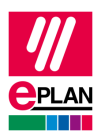

#### **EPLAN License Manager Professional Configuration Guide**

Status: 05/2022

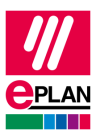

# <span id="page-5-0"></span>**Introduction**

Dear users,

The team at EPLAN GmbH & Co. KG is pleased to welcome you as a new user.

You have installed the EPLAN License Manager. You will find any information you may need in the EPLAN License Manager Installation Guide.

The document at hand will walk you through the configuration of the EPLAN License Manager Professional (ELM Professional) version. Standard functionalities of the EPLAN License Manager will be described in the EPLAN License Manager Basic configuration guide.

These instructions are aimed at administrators who are already familiar with EPLAN and who have an in-depth knowledge of programs and systems.

# **Note:**

Please note that only those bundles for which you actually have the rights are displayed in the license status.

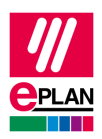

# <span id="page-6-0"></span>**Notes for the reader**

Before you begin reading, please note the following symbols and styles used in this document:

## **Warning:**

Texts preceded by this image are warnings. You should be absolutely sure to read this warning before proceeding!

# **Note:**

Text preceded by this image contains extra notes.

## *<u>O* Tip:</u>

Useful tips to facilitate your interaction with the program are presented after this image.

#### **Example:**

Examples are highlighted by this symbol.

- User interface elements are marked in **bold** so they can immediately be located in the text.
- *Italic* text provides particularly important information that you should definitely pay attention to.
- Code examples, directory names, and direct input (among others) are displayed in a non-proportional font.
- Function keys, keyboard keys, and buttons within the program are shown in square brackets (e.g., **[F1]** for the "F1" function key).

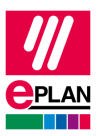

- To improve the flow of the text, we often use "menu paths" in this document (for example, **Start > Run**). In order to find a particular program functionality, the menus and options shown in a menu path must be selected in the sequence shown.
- The operating information provides step-by-step instructions for reaching specific targets, and in many places, after the right-arrow symbol  $\Rightarrow$  you'll also find the reaction of the program to your action.
- In combination with settings or fields (e.g., check boxes) which can only be switched on or off, in this document we often use the term "activate" (after which the setting is active  $\Box$ ) and "deactivate" (after which the setting is inactive  $\Box$ ).

# <span id="page-7-0"></span>**Preconditions**

In order to run the EPLAN License Manager the following conditions must be satisfied:

# <span id="page-7-1"></span>**Software**

The following software preconditions must be satisfied:

- An operating system for which the EPLAN License Manager has been released must be installed (see also the following section: "Approved for").
- It is also assumed that the computer systems all have the latest security updates.
- The installation must be performed from a user account with rights equivalent to an Administrator.
- The dongle must be connected to the computer where the EPLAN License Manager is to be installed.

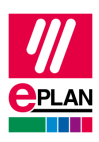

# **Note:**

Characters that do not occur in the Latin alphabet are not supported by the EPLAN License Manager (for example Chinese, Cyrillic characters, etc.). If you use the EPLAN License Manager, you may only use characters in ASCII format for your user and computer names.

Please inform yourself about the hardware prerequisites and the software approvals of the EPLAN Platform before installing EPLAN products. This information is available in the EPLAN performance descriptions of the respective products.

# <span id="page-8-0"></span>**Approved for**

The software approvals follow the model of the EPLAN Platform.

[https://www.eplan.help/de-de/Infoportal/Content/htm/portal\\_software\\_ap](https://www.eplan.help/de-de/Infoportal/Content/htm/portal_software_approvals.htm)[provals.htm](https://www.eplan.help/de-de/Infoportal/Content/htm/portal_software_approvals.htm)

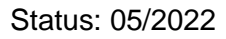

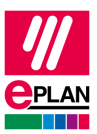

# <span id="page-9-0"></span>**Configuring EPLAN License Manager Professional**

EPLAN License Manager Professional offers added functionalities to facilitate the management of network licenses. For example, in the **Properties** tab of the configuration program you will find additional buttons, as well as additional tabs for **Borrow**, **Event log**, **Rights management** and **Failover**.

## **Note:**

Please note that the additional buttons in the **Properties** tab and the tabs **Borrow**, **Event log**, **Rights management** and **Failover** will only be displayed when the EPLAN License Manager has been validated and your program license does in fact include these functionalities.

# <span id="page-9-1"></span>**Additional actions in the "Properties" tab**

The following additional actions can be carried out in the **Properties** tab of the "Professional" version:

#### **[Create report]:**

This functionality allows you to evaluate the log files  $(*.r \log)$  of the EPLAN License Manager that are created by the event log.

Additional information on the topic can be found in the section "Specifying Settings for Storing the Event Log", from Page 20.

#### **[Borrow]:**

This button is used to create an offline license file. This will require a request file, created on the client computer. The request file is read into the **Borrow license** dialog.

Additional information about the topic can be found in the section "Creating an offline-license file for borrowing" on Page 14.

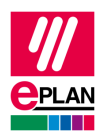

# <span id="page-10-0"></span>**Making settings for borrowing network licenses**

You make the settings for borrowing network licenses in the **Borrow** tab.

When a network license is borrowed in the **Select license** dialog, the systems and extensions belonging to that network license are used for the predefined **Allowed borrowing period** (in days). The number of licenses available for other users is reduced accordingly during this time.

If you have *not yet* defined a bundle in the **Bundles** tab, the **Available bundles** box only contains the "Default" bundle. This lists all systems and modules belonging to the license you are using.

In the **Number to borrow** / **Maximum number to borrow** column of this field the number of licenses available to borrow will be displayed behind the respective bundle / system / extension. For example, if in an "EPLAN Electric P8 - Professional" system the numbers displayed in this column would be "4 / 10", it would mean that 4 of a maximum of 10 possible licenses are available to be borrowed.

The values in **Maximum number to borrow** and **Maximum borrowing period** depend on your particular license for the EPLAN License Manager. For the various elements in the **Available bundles** box, you can specify a different, lower number and / or a shorter allowed borrowing period.

If bundles have already been created, all systems and extensions in the ELM license are still listed in the "Default" bundle. However, for the systems and extensions assigned to the defined bundles, the values in the parentheses are reduced (**Number to borrow** / **Maximum number to borrow**), i.e., fewer elements are available for borrowing outside the bundles.

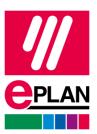

### **Defining settings for borrowing**

- 1. Switch in the **EPLAN License Manager – Configurator** dialog to the **Borrow** tab.
- 2. Select a system or extension in the **Available bundles** box.
- $\Rightarrow$  Multiple systems and / or extensions can also be selected. If you select a defined bundle, the settings will apply to all systems and extensions in the bundle.
- 3. In the **Number to borrow** box, define the number available for numbering for the selected bundle, system, and / or extension if you want this number to be different from the maximum number.
- 4. In the **Allowed borrowing period** box, define the permitted borrowing period for the respective bundles, systems and / or extensions if you want this period to be different from the maximum borrowing period.
- 5. Define the **Number of systems allowed per computer**. The number can be **Unlimited** or **Limited to** a particular number of systems.
- 6. Click **[Apply]**.
- 7. Then click on **[Update service].**
- The **EPLAN License Manager - Configurator** dialog will remain open, and you can select additional settings.

# <span id="page-11-0"></span>**Borrowing a license online with the EPLAN License Client**

You can borrow a license online from the EPLAN License Manager to a Client computer with an installation of an EPLAN application.

On first start-up of an EPLAN application the **Activate license** dialog will be opened if no license exists on the respective computer (e.g. with a first installation of EPLAN Electric P8).

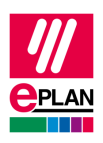

- 1. Select the **Borrow license > From License Manager (online)** options in this dialog to do so.
- $\Rightarrow$  The **Borrow license** dialog is opened.

# **Note:**

Should there be no entry in the **License Manager** field, enter the computer name of your EPLAN License Manager in this box.

- 2. In the **Bundles available to borrow** field, select the desired license bundle and click the **[Borrow]** button.
- The license to be borrowed shows in the **Borrow license** dialog.

# **f** Tip:

You can also borrow a license by using the **Select license** dialog. Select the **Network license > Borrow license > From License Manager (online)** menu items to do so.

It is not possible to borrow licenses when using RDP connections. The dialog is then not displayed.

# <span id="page-12-0"></span>**Borrowing a license by using an offline license file**

If it is not possible to borrow a license online on the client's computer (e.g., because there is no connection to the EPLAN License Manager), a license can be borrowed by using the procedure described as follows.

## **Creating a request file with EPLAN License Client**

- 1. In the **Validate license** dialog, select the option **Borrow license > Create request file**.
- The **Create request file** dialog opens.
- 2. In the **File name** field, enter the file path and the name of the request file to be created.
- 3. If you have already selected a license file, use the **Recently used licenses** check box to select the license last used.

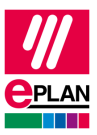

- 4. If you have not yet selected a license file, enter the license you need in the **Remark** field.
- 5. Click the **[Create]** button.

As a rule, the request file will be created with your user name at  $C:\Upsilon_{\text{S}}$ ers\Public\EPLAN\Common\<Benutzername>.egr. The EPLAN user then must send this file to the EPLAN administrator so that the administrator can create an offline license file on the EPLAN License Manager.

#### **f** Tip:

You can also create a request file by using the **Select license** dialog. Use the **Network license > Borrow license > Create request file** menu items to this purpose.

## **Creating an offline-license file for borrowing**

- 1. In the **EPLAN License Manager – Configurator** dialog, open the **Properties** tab.
- 2. Click the **[Borrow]** button.
- The **Borrow license** dialog is opened.
- 3. Enter the file path and the name of the request file you sent in the **Request file** field, or select it from the **[…]** button.
- The request file is read into the **Borrow license** dialog.
- 4. In the **Bundles available to borrow** field, select the license bundle designated for the user and click on the **[Borrow]**button.
- $\Rightarrow$  This creates an offline license file in the default directory of the EPLAN License Manager (e.g. C:\Users\Public\EPLAN\ELM\ <User\_Name>.egb).
- 5. Send the newly created file to the EPLAN user.

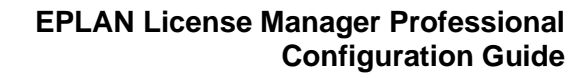

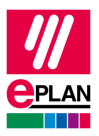

## **Notes:**

- From this point on the borrowed license is no longer available for common use.
- If the request file has already been used to create an offline license file, another request file has to be sent by the EPLAN user before another file can be created. Repeat use of the request file is not possible.

## **Loading a confirmation file with EPLAN License Client**

The EPLAN user can load the offline license file for instance by using the **Activate license** dialog.

- 1. Select the option **Borrow license > Load confirmation file** in the **Activate license** dialog.
- 2. Now select the offline license file you received in the open **Load confirmation file** dialog.
- The license to be borrowed shows in the **Borrow license** dialog.

In the **Select license** dialog of the EPLAN License Client a borrowed license is displayed in the **Selection** field.

#### *<u>D* Tips:</u>

- You can also load a confirmation file by using the **Select license** dialog. Select the **Network license > Borrow license > Load confirmation file** menu items to do so.
- In the **Select license** dialog you also have the option to return a license before its scheduled time. To do this, select the menu items **Network license > Return license to the License Manager**.

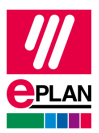

# <span id="page-15-0"></span>**Specifying settings for the rights management**

In the **Rights management** tab you assign users or groups with specific authorizations to the created bundles.

#### **Activate Rights management:**

When this check box is activated, you can use the EPLAN License Manager's rights management function.

#### **Recognizing changes to user group membership automatically:**

This check box is selected by default. In this case the user group members are determined during startup of an EPLAN license and this information is stored by the EPLAN License Manager for 15 minutes. If there are no other requests and the user starts the EPLAN application after the 15 minutes have expired, the user group members will be automatically determined again.

If the check box is deactivated, the user group members are determined once at the startup of the EPLAN License Managers. An automatic update of the user group members will not take place.

#### **Note:**

Should you deactivate this check box, you will be able to access new users only when the **Remote Dongle Service** is restarted.

#### **Available bundles:**

This field provides an overview of all the bundles created by you.

#### **Table of users / groups and authorizations:**

The following columns are displayed in the table:

- **User / Group name**: Each bundle contains the user "ELM.Everyone" by default, with the authorization to use and borrow this bundle.
- **Use / Borrow**: By selecting a corresponding entry in this column you specify whether the selected user or group is to have the authorization to use / borrow the bundle ("Allowed" entry) or not use ("Not allowed" entry).

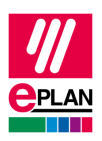

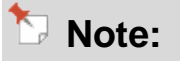

"ELM.Everyone" allows all users within and outside a domain to access the EPLAN License Manager. In this respect, it is important that a user is set up, or has the login information of another user with which the user can log on to the server. (Instructions on how to set up a user can be found in the Installation Guide for the EPLAN License Manager in the section "Configuring the DCOM Interface".)

#### **Toolbar:**

In the toolbar, above the table with the users / groups and their authorizations, the following buttons are available:

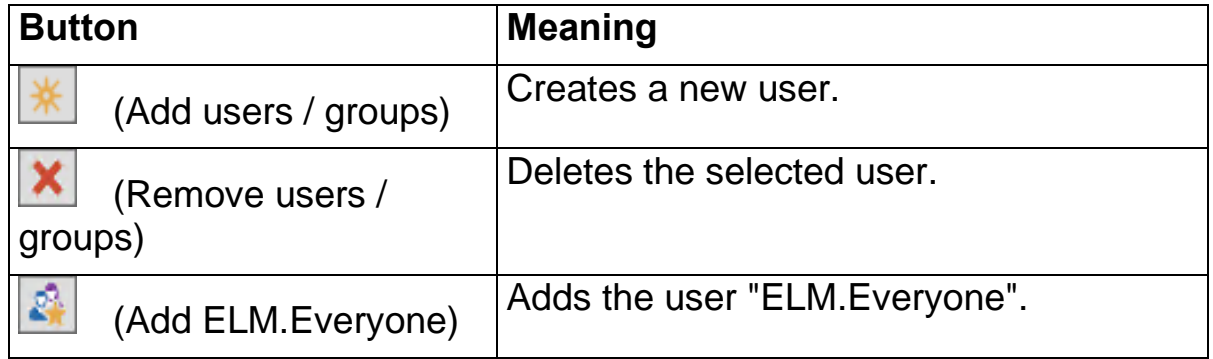

#### **Adding a new user or group**

- 1. To add a new user or group to the displayed bundle, first mark the bundle for which the user or group is to have the rights.
- 2. Click the icon  $\mathbb{R}$  (Add users / groups).
- 3. In the **Add user / group** dialog, click the **[…]** button to select a user or group from the domain.
- $\Rightarrow$  The default dialog of the operating system is displayed for this action.
- 4. In the domain select the user or group that you plan to use.
- The added user or group is displayed in the **Rights management** tab in the **User / group name** field.

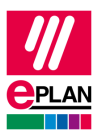

The default is for any added users or groups to receive the authorization for "Use" and "Borrow". You are able to change these authorizations via a setting in the **Use** / **Borrow** columns.

# **Note:**

<span id="page-17-0"></span>Cross-domain groups ("Universal groups") are supported.

# **Carrying out settings for failure protection (failover)**

In the case of a server failure of your EPLAN License Manager (Primary License Manager) a second, previously inactive, EPLAN License Manager (Standby License Manager) takes over its function and makes the licenses available.

You carry out the setting for the standby License Manager in the **Failover** tab.

# **Note:**

Ensure that the Primary License Manager and the Standby License Manager are located in the same domain.

## **Configuration of the service "Remote Dongle Service"**

In order to establish a connection between the two License Managers you have to run the service under the same user account. Using it you then start the *Remote Dongle Service* service. To do this, switch to the Microsoft administrative services **Services** on your server's operating system.

- 1. In the **Run** dialog enter the command services.msc.
- 2. In the **Services** dialog search for the entry "Remote Dongle Service" and open the properties of this service.
- 3. In the **Properties of Remote Dongle Service** dialog select the **Log on** tab.

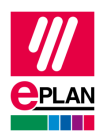

4. Select the **This account** option in this tab and then a user for the service using the **Browse** button.

## **Note:**

The selected user should be set up as the default user for the "Remote Dongle Service" in your domain. Assign administrative rights to these users on the servers on which the EPLAN License Manager runs.

If you have any further questions, please contact your system administrator.

- 5. Change to the **ELM Configurator** program and select the **Failover** tab.
- 6. Select the **Activate Failover** check box and enter the name for the Standby License Manager in the **Computer name** field.
- 7. Enter the "Fully Qualified Domain Name" (FQDN) for the Standby License Manager.
- 8. Click the **[Update service]** button and then **[OK]**.

## **Configuration of the standby server**

- 1. Change to the computer on which the Standby EPLAN License Manager is to be executed.
- 2. Install the EPLAN License Manager from the DVD. During the installation you can decide the operating mode of the EPLAN License Manager. Select the **Standby License Manager** option.
- 3. Configure the standby License Manager with the identical information in the **Component Services** (DCOM) section. (Additional instructions on how to set up a user can be found in the Installation Guide for the EPLAN License Manager in the section "Configuring the DCOM Interface".)
- 4. Open the **ELM Configurator**.

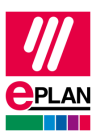

## **Note:**

The standby License Manager offers only the **Properties** tab in its configuration program.

- 5. Enter the information of your primary License Manager in this tab (computer name) and the serial number of your Dongle.
- 6. Enter the "Fully Qualified Domain name" (FQDN) for the primary License Manager.

**Note:**

The failover is limited to seven days. Afterwards the Primary EPLAN License Manager should be available again.

# <span id="page-19-0"></span>**Specifying settings for saving the event log**

During event logging the license events are saved in a log file for each day  $(*.r \log;$  for example  $E1m20190521u.rlog$ ). By default the EPLAN License Manager saves the files of the last 10 days.

You make settings for saving the logs in the **Event log** tab.

#### **Creating an event log:**

When this check box is activated, the log starts. In that case, the further settings will be enabled and you have the option of establishing the directory and retention time for the event log.

#### **Directory:**

Enter the directory for the log files to be created here, or select it interactively via **[...]**.

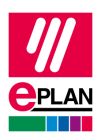

#### **Retention time:**

Set up the retention times of the log files in this group box:

- **Unlimited:** One log file per day will be created. The created log files will *not* be deleted.
- **Until Date:** Specify the date up to and including which the log files are created. As of the next day logging no longer takes place.
- **For the last days:** Specify the interval as of which the last log files are deleted. Number "10" (days) means that for example on the eleventh day the log file created first will be deleted.

## **Notes:**

- The compatibility of the  $\star$ .  $_{r}$ log file format to previous and possibly future versions of the log format is not guaranteed. This is a purely internal file format that can *only* be used by the EPLAN License Manager and its tools. The file format will be adapted and modified as required.
- The EPLAN License Manager *only* logs when a licensing event occurs. It is therefore possible that no log is created on some days (for example during a weekend).
- If a Standby License Manager is activated in the case of a server failure of your license manager (Primary License Manager), this Standby License Manager then logs the further changes to your licenses.

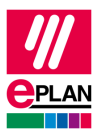

# <span id="page-21-0"></span>**Evaluating an event log by means of a report**

You can use the **Create report** functionality to evaluate the log files (\*.rlog) of the EPLAN License Manager. In the process the ELM logs are converted into the desired text file format (for example  $*$ . $t$ xt), under consideration of the respective filter used, and the report is output as a so-called "result file". The functionality supports some filters, but not any evaluations (such as graphics or diagrams).

The **Create report** functionality is available in the ELM Monitor and as of Version 7.1.3 also in the ELM Configurator on the **Properties** tab.

- **Notes:**
- The **Create report** functionality of the ELM Monitor depends on the rights management of the EPLAN License Manager. This allows userspecific reports to be created here. We therefore recommend that a user who has all rights to the licenses start the ELM Monitor.
- In the ELM Configurator, on the other hand, the **Create report** functionality does not depend on the rights management. A report that has been created by this method evaluates all the licenses of the EPLAN License Manager.

# <span id="page-21-1"></span>**Create report**

To create a report you must click in the ELM Configurator on the **Properties** tab / in the ELM Monitor on the **[Create report]** button. You can carry out various settings for the report in the subsequent dialog.

#### **Output format file:**

You specify by means of a so-called "output format file" how the report is to be output. The output format file is a configurable XML file. You must create it yourself.

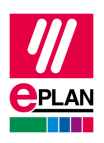

In this file you specify the following information:

- Content of the listing
- Selected output type (list or summary)
- File into which the result will be written
- Separator used (tab stop or semicolon)

Additional information about the topic can be found in the section "Attributes in the output format file" on Page [29.](#page-28-0)

#### **Period:**

In this group box you specify the period for which the license events are to be listed.

# **Note:**

Also take the specified time zone into account. The EPLAN License Manager always uses the UTC time zone irrespective of its installation site and its set computer time. You have to select the option **Computer time** in order to set the time zone in which you work. In as far as the "UTC" time zone is not set on your computer, the UTC time is converted and the report created with your computer time.

The specified time zone also influences the time data in the result file. If you have selected the **For the last days / hours** option, the start time of the functionality is also used as the finish time specification.

#### **Example:**

On your German computer system the time zone for Western Europe including Daylight Saving Time will be set as  $(UTC+2)$ ; [for US EDT (UTC/GMT-4)]. The **Create report** functionality is started at 21.05.2015 02:00:00. The last three days are set as the period and the **Computer time** option as the time zone. As a result the license event from 18.05.2015 00:00:00 up to and including 20.05.2015 23:59:59 are listed. All time specifications in the result file are listed in Western European Time.

The specifications for the time are evaluated down to the minute from the start to the finish time. The correct specification for one day is therefore "from 00:00:00 up to and including 23:59:59".

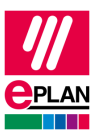

#### **Example:**

Listings for the day of 21.06.2015:

**From:** 21.06.2015 00:00:00 **up to and including:** 21.06.2015 23:59:59

*Incorrect listing* for the day of 21.06.2015:

**From:** 21.06.2015 00:00:00 **up to and including:** 22.06.2015 00:00:00

With these specifications, the data of 22.06.2015 are also listed for the period from 00:00:00 up to and including 00:00:59 in addition to the license events of 21.06.2015.

#### **Read directly from the event log files:**

The **Create report** functionality can also interpret the content of the log file (\*.rlog) directly. To this purpose activate the **Read directly from the event log files** check box and specify the desired directory in the box below. Reading rights are required for this directory.

If the check box is not activated, the **Create report** functionality receives the required data from the EPLAN License Manager.

The setting **Read directly from the event log files** helps to ease the burden on the EPLAN License Manager. In such a case the reports are created from the log files that do not have the current date.

#### **Note:**

Although the **Read directly from the event log files** setting is activated, the functionality establishes a connection to the EPLAN License Manager in order to obtain some system-specific data from the current EPLAN License Manager.

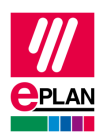

# <span id="page-24-0"></span>**Output types for the report**

The **Create report** functionality outputs the logged license events either as a list or as a summary. In the process the result is always output lineby-line and unsorted. Whether the data are output per time, per license bundle or per license extension in a line depends on the configuration of the output format file.

#### **Example:**

Result of the **Create report** functionality

a) As a *list*:

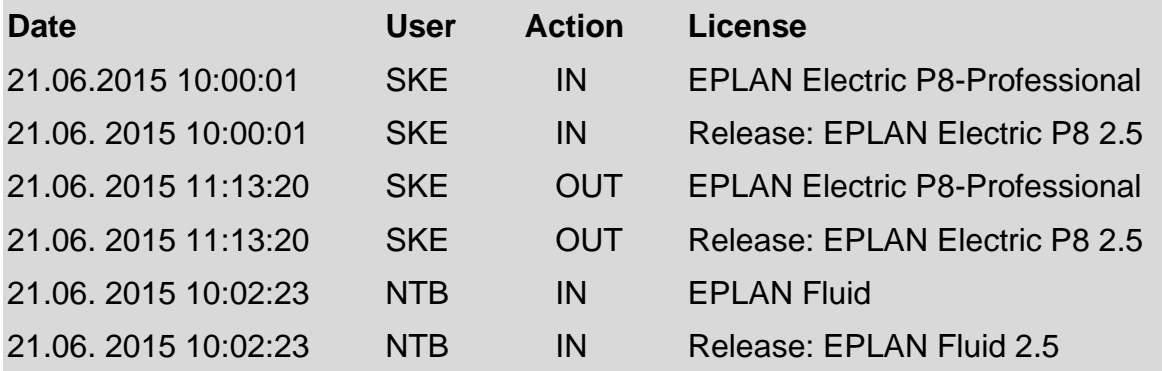

In the above example a license user called SKE used the license "EPLAN Electric P8-Professional" and the license "Release EPLAN Electric P8 2.5" on 21.06.2015 from 10:00:01 to 11:13:20.

b) As a *summary*:

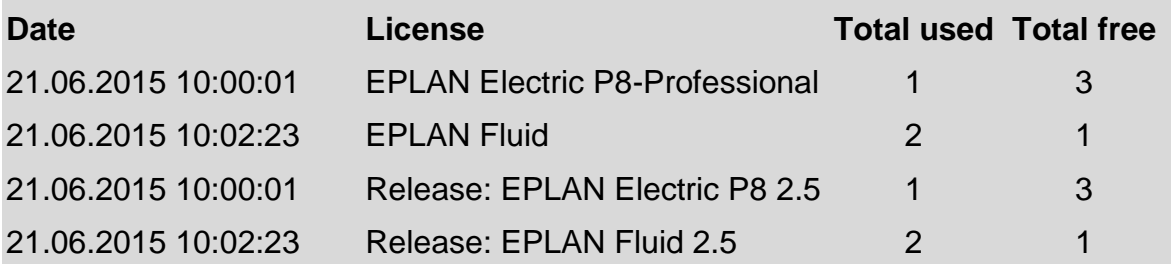

In the above example the license "EPLAN Electric P8-Professional" was used once on 21.06.2015 at 10:00:01 ("in use"). At this moment a further three licenses for EPLAN Electric P8-Professional were still available.

The *Summary* is structured as follows, because of the bundle properties:

1. Summary of the license bundles (Bundle ID greater than 0)

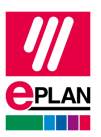

2. Summary of the default bundle (Bundle-ID=0, actually: licenses that were not bundled).

# <span id="page-25-0"></span>**Command line parameters**

All the user interface settings for the "Create report" functionality can be set by means of a command line. Calling by means of the command line parameters is effected using either the file ElmMonitor.exe or the file ElmConfig.exe.

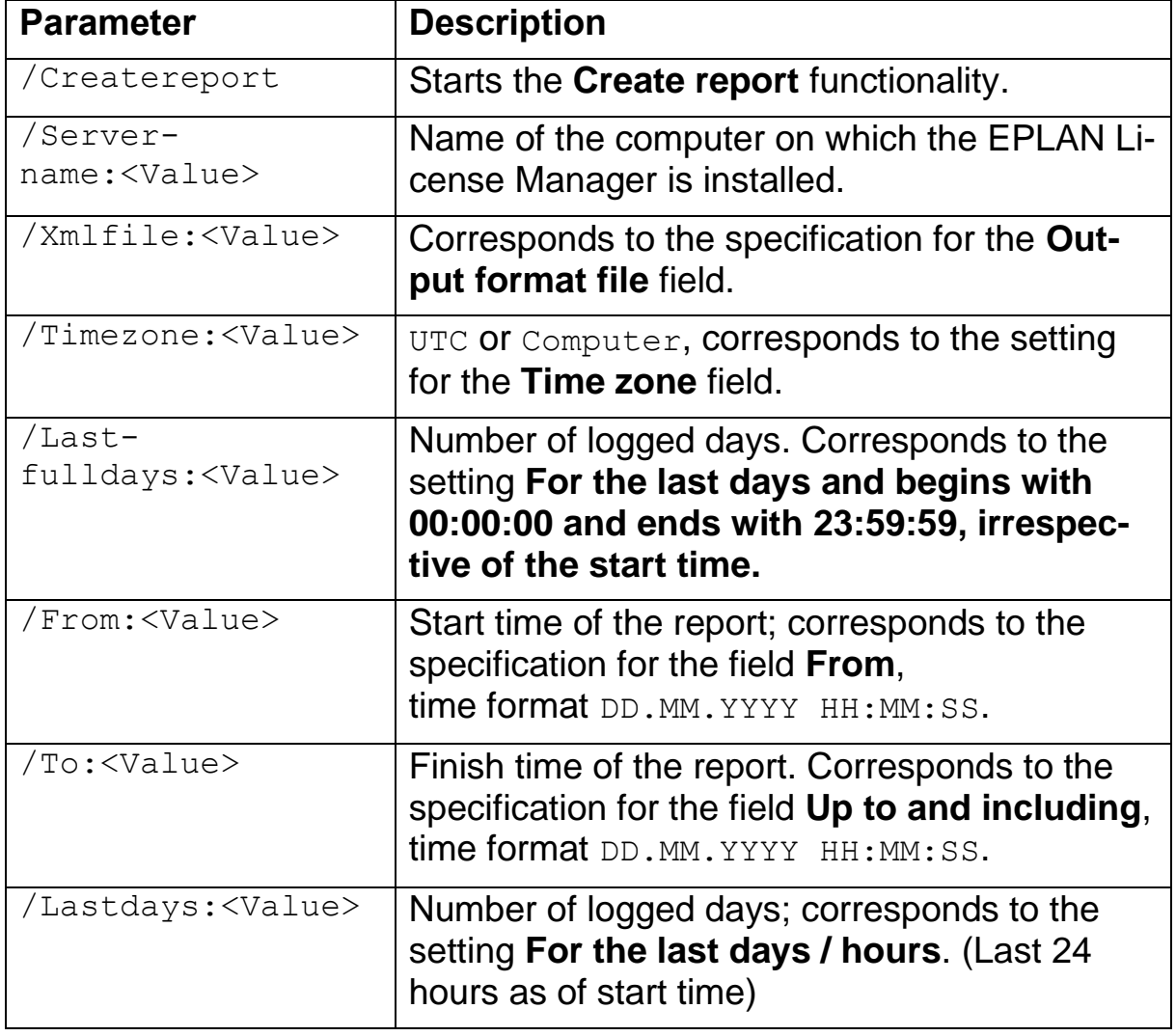

The following parameters can be used to this purpose:

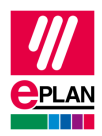

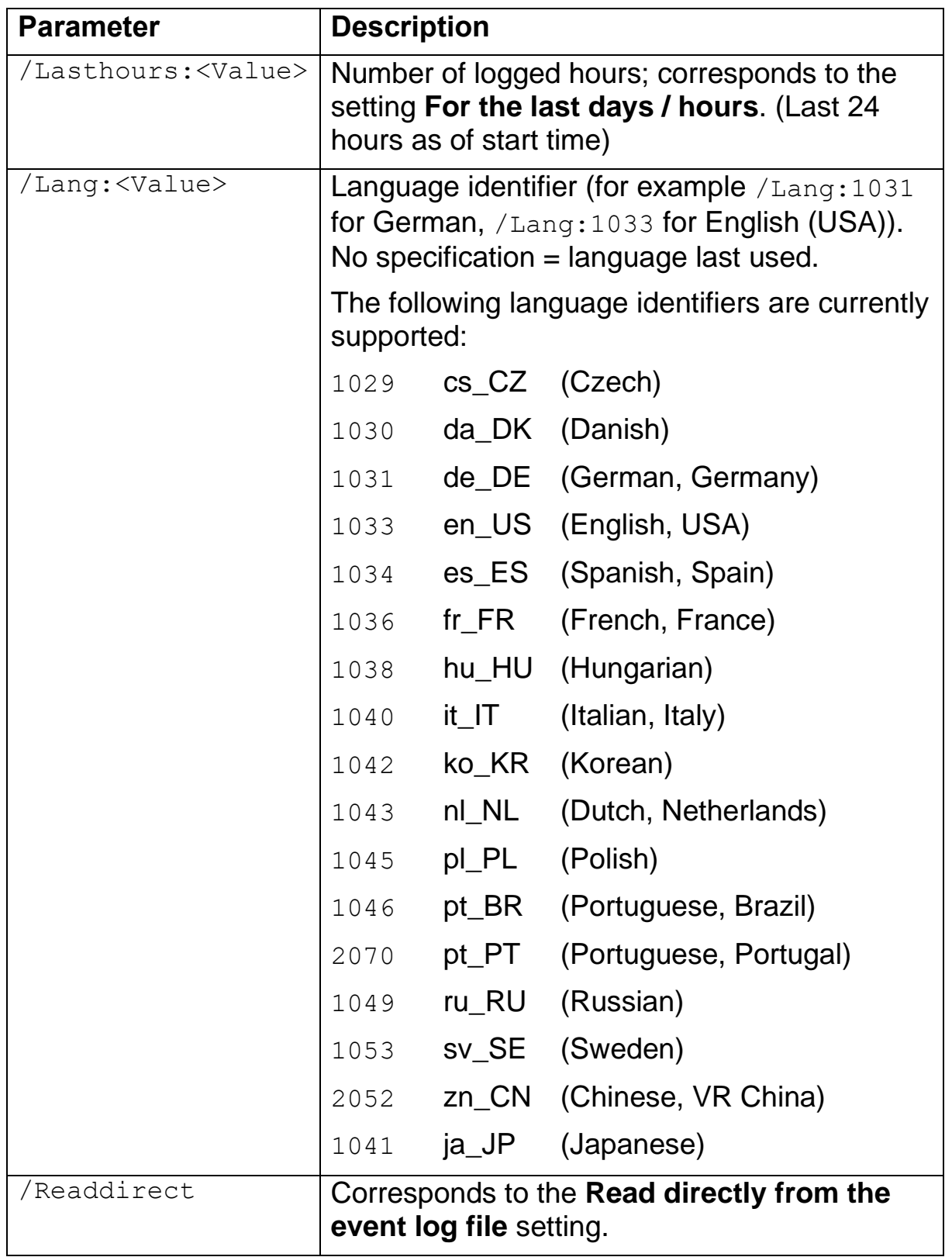

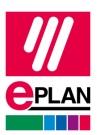

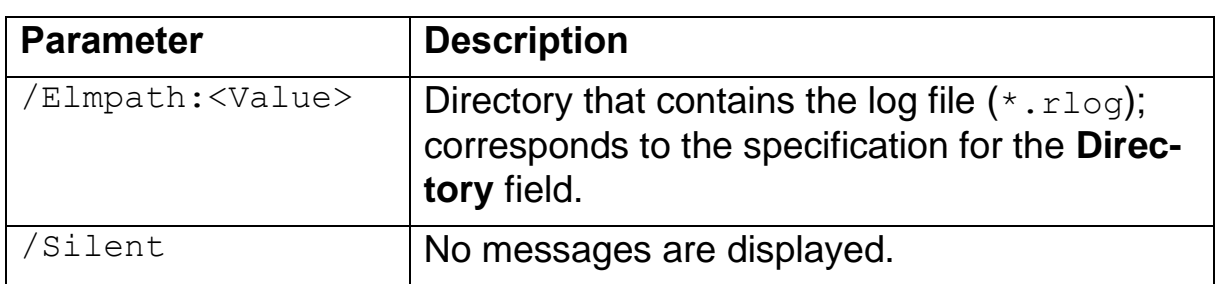

## **Note:**

Pay attention to upper / lower case when entering command line parameters. The case of the parameter must agree with the case shown here.

The parameters /Lastdays and /Lasthours and /Lastfulldays take priority over  $/From$  and  $/TO$ . If all four parameters are specified, only /Lastdays and /Lasthours and /Lastfulldays are considered.

If the **Create report** functionality is started from the same computer on which the EPLAN License Manager is installed, you do not need to specify the parameter  $/Elmpath$  when using /Readdirect. In this case the log files  $(*.r \log x)$  are read from the data directory of the EPLAN License Manager. As a rule this is the directory  $C:\Upsilon\$ isers\Public\eplan\elm\.

If the **Create report** functionality is called up via the ElmConfig.exe file, the specified command line parameter /Servername is ignored. In this case the server name is the computer name on which the ELM Configurator is located.

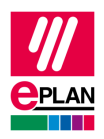

# <span id="page-28-0"></span>**Attributes in the output format file**

An output format file consists of  $a$  <logfile /> section that can, in turn, be divided into the following four subsections:

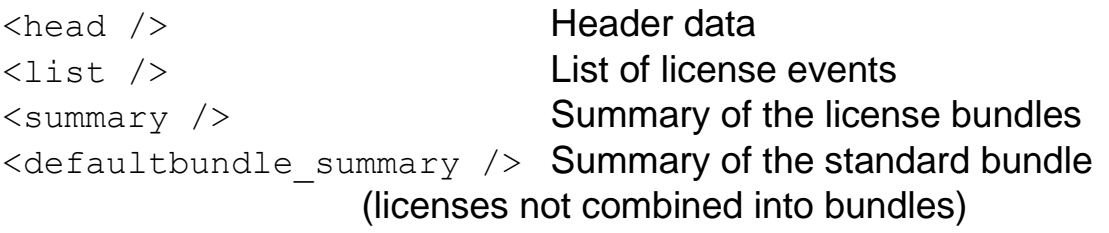

# <span id="page-28-1"></span>**<logfile /> attributes**

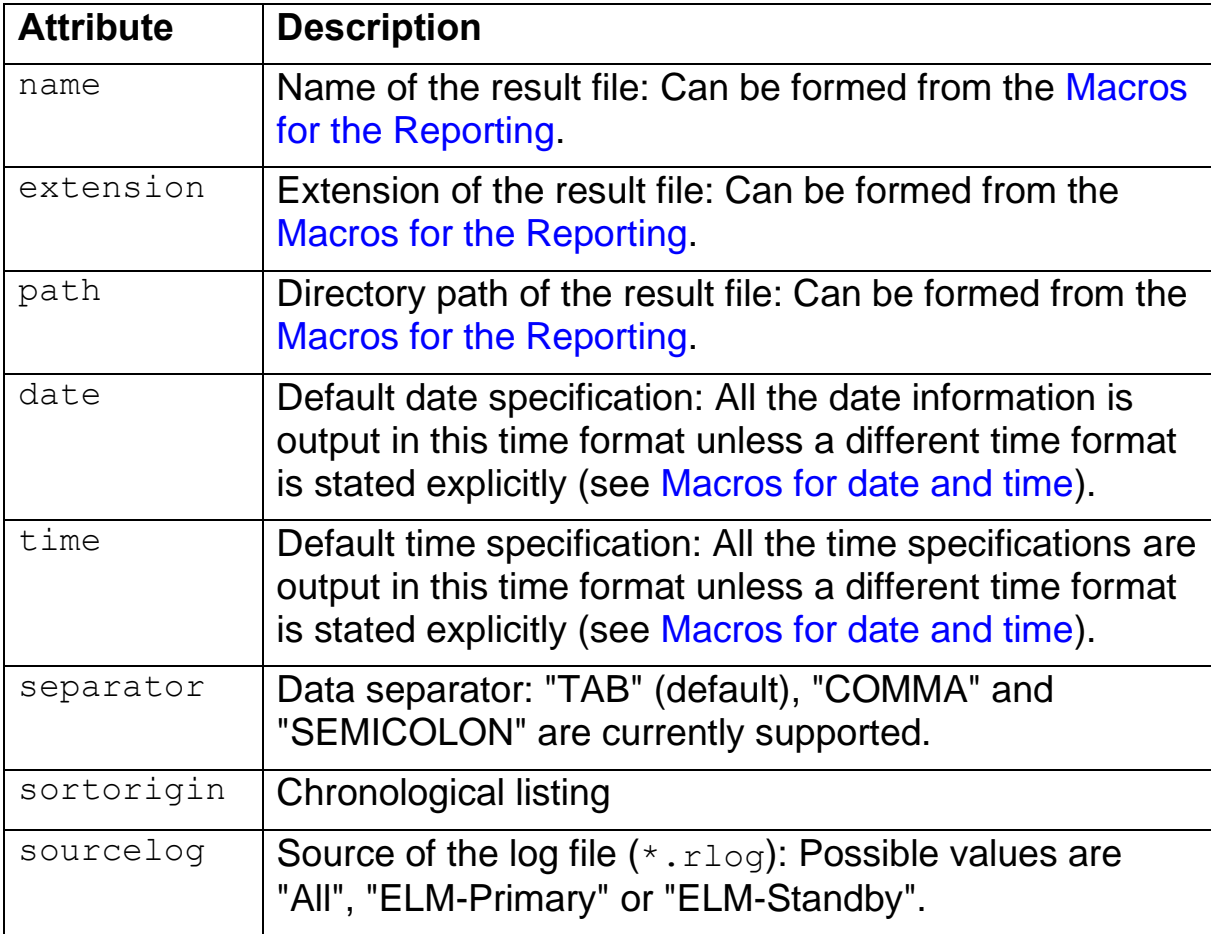

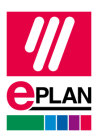

# <span id="page-29-0"></span>**Header data, <head /> elements**

Header lines of the list.

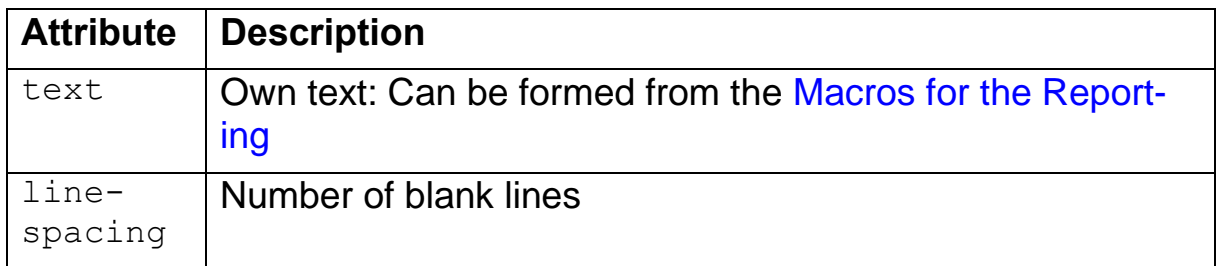

# <span id="page-29-1"></span>**Summary of the license bundles, <summary /> elements**

The current summary and the summary within the specified period are currently available.

• Current summary at the specified moment: This option will not be supported anymore as of the next ELM version.

<summary **value="current"**> … </summary>

• Summary within the specified period: The license events that were initiated by an action are listed here.

```
<summary value="action"> … </summary>
```
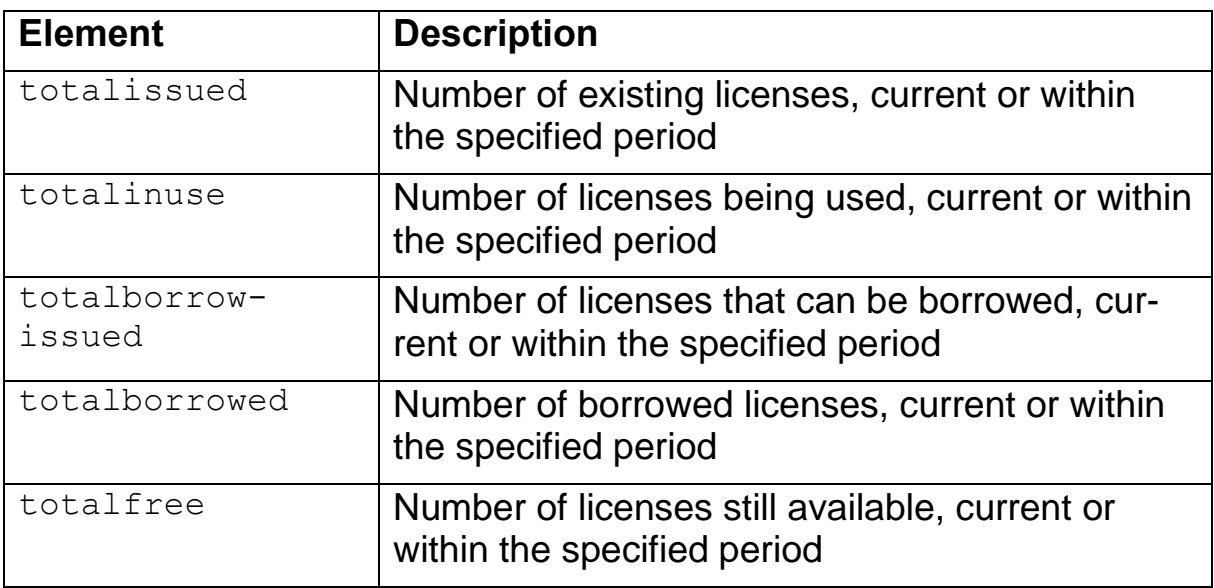

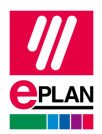

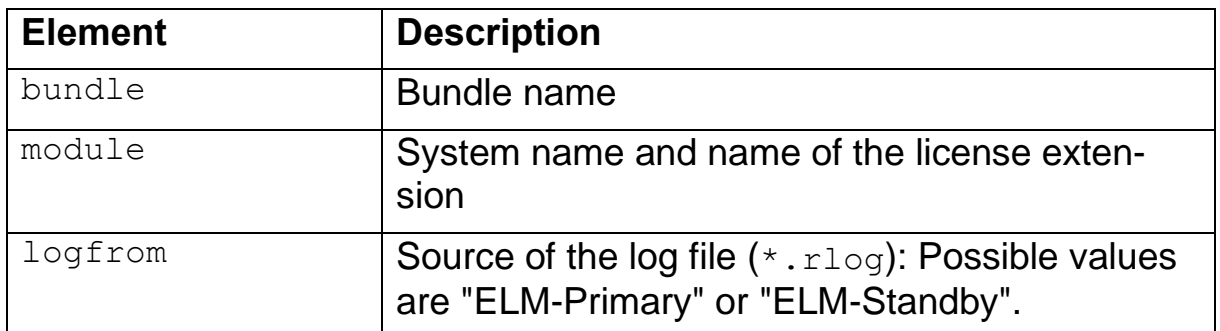

This section can contain header data attributes (such as  $\text{#test}$  />).

## <span id="page-30-0"></span>**Summary of the default bundle, <defaultbundle\_summary /> elements**

The current summary and the summary within the specified period are currently available.

• Current summary at the specified moment: This option will not be supported anymore as of the next ELM version.

<summary **value="current"**> … </summary>

• Summary within the specified period. The license events that were initiated by an action are listed here:

```
<summary value="action"> … </summary>
```
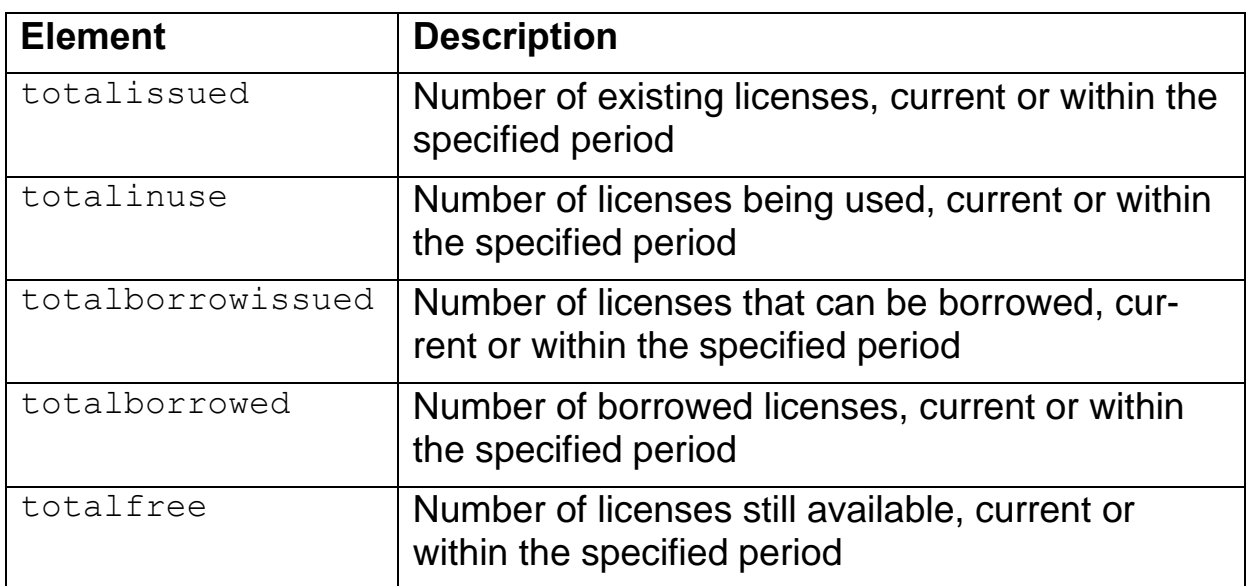

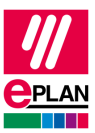

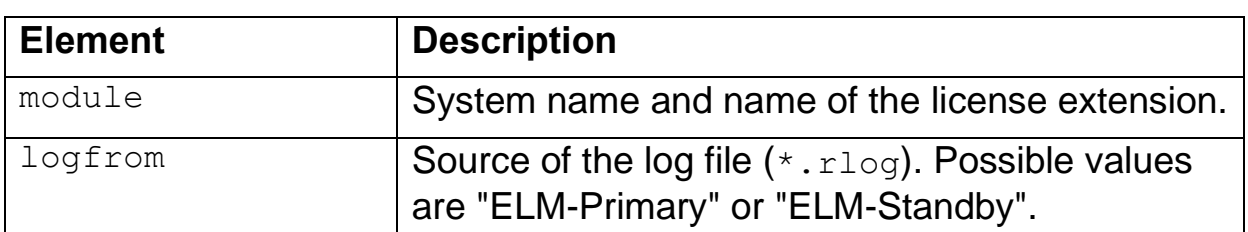

This section can contain header data attributes (such as  $\text{#test}$  />).

Elements that have the designation total…, can have the value *~ number* in the result file (for example ~5). This means that the total number cannot be determined exactly. This is the case, for example, at a per bundle listing of a static license bundle when the <module /> element was not specified.

# <span id="page-31-0"></span>**List of the license events, <list /> elements**

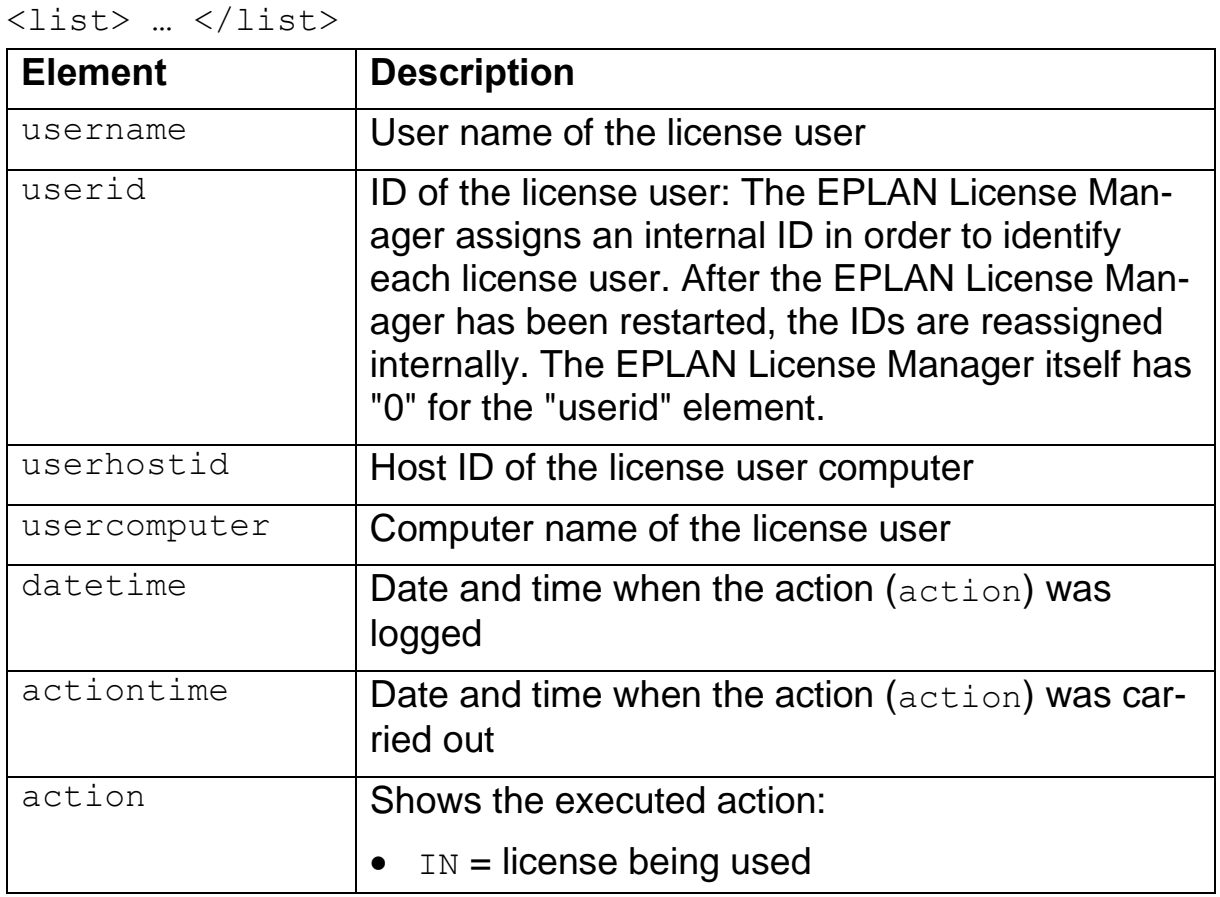

The license events that were initiated by an action are listed here:

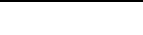

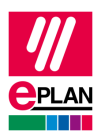

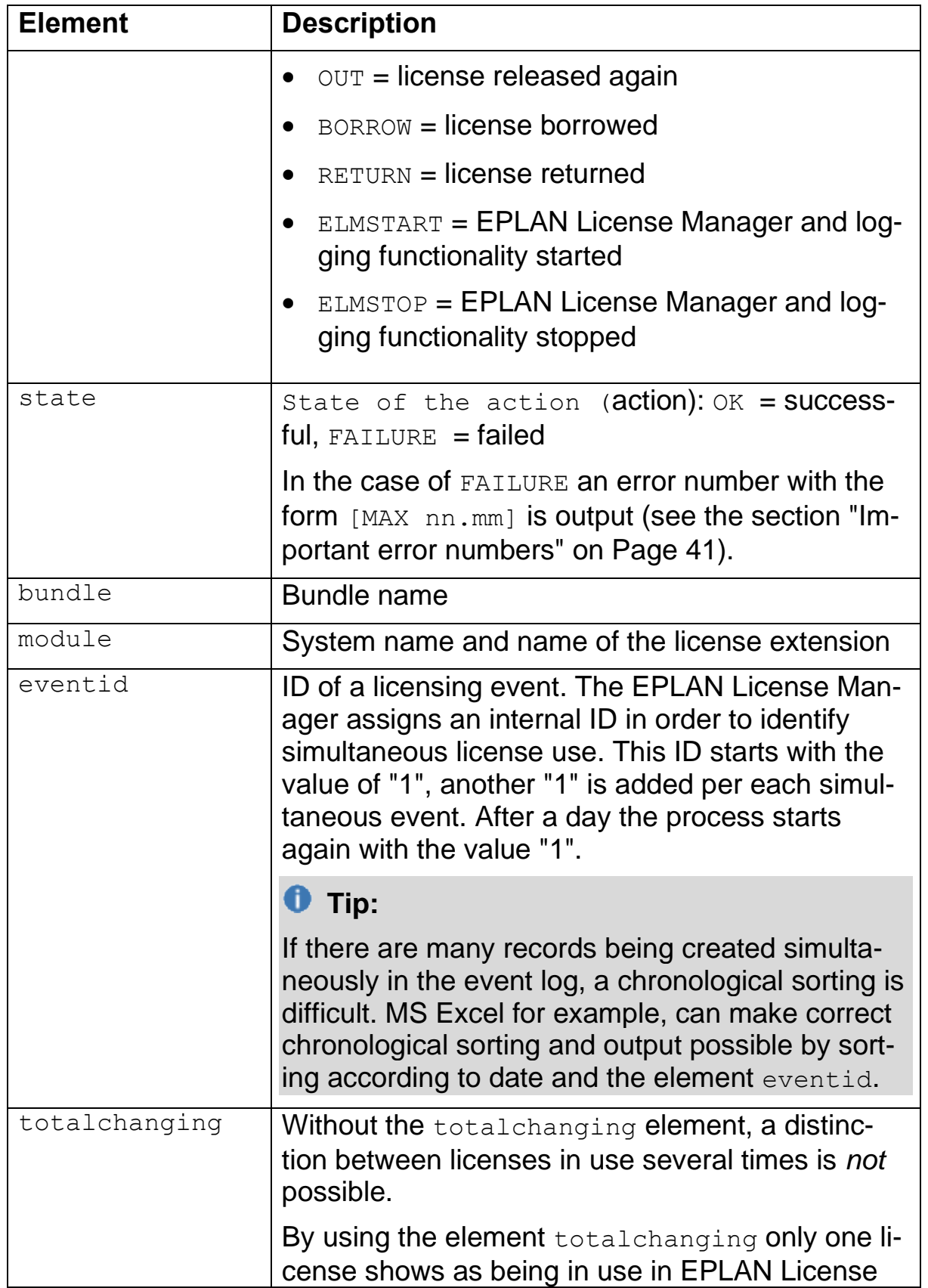

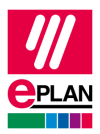

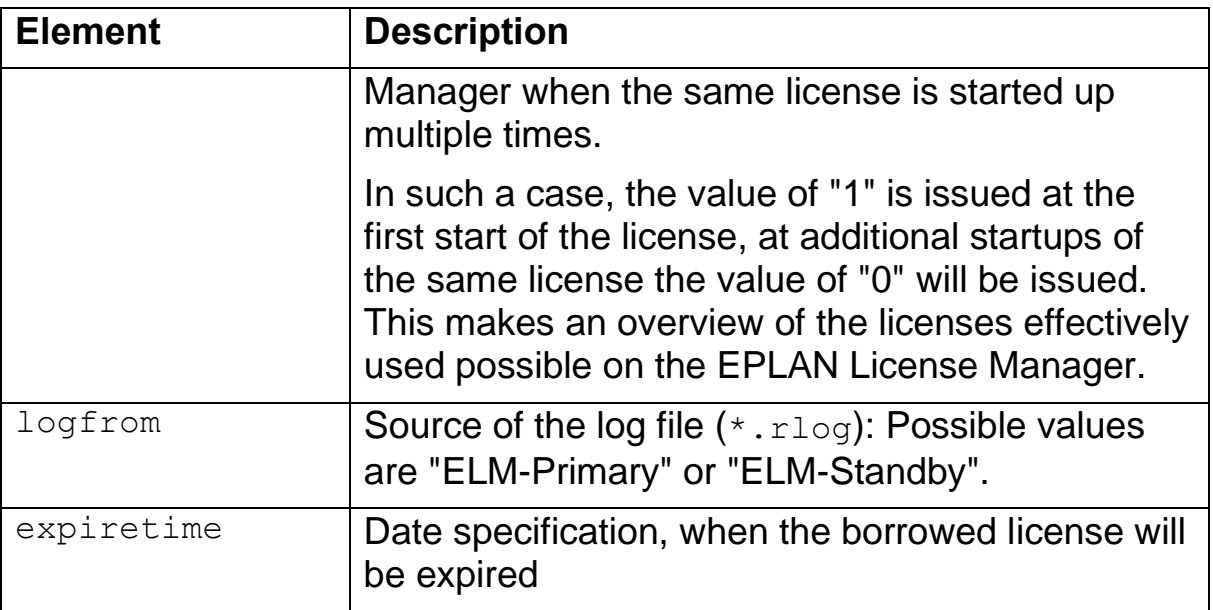

This section can contain header data attributes (such as  $\text{#test}$  />).

In a result file the  $\langle \nabla u \rangle$  attribute of the  $\langle \nabla u \rangle$  element can have the following values:

> OK by *name* [MAX *nn.mm*] : Text FAILURE [MAX *nn.mm*] : Text FAILURE by *name* [MAX *nn.mm*] : Text

To do this, by *name* can be "ELM" or also a user name. [MAX *nn.mm*] is an error number (for example OK by ELM [MAX 13.38] : The borrow time is expired.)

The ELMSTART and ELMSTOP actions are logged when the EPLAN License Manager is started or stopped. The action time can interpret all previous IN- actions like the OUT- action time.

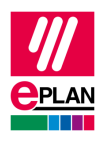

#### **Example:**

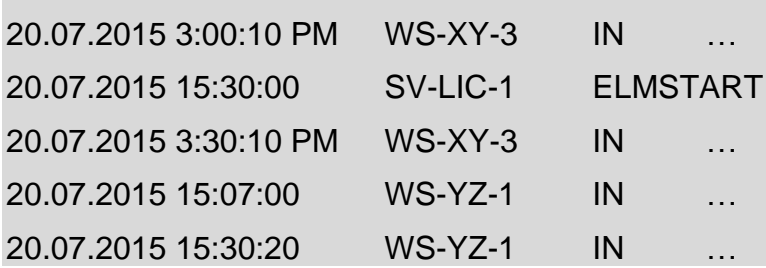

## **Headers and filters for list and summary**

You can use *headers and filters* for the list and for the summary. The attributes are:

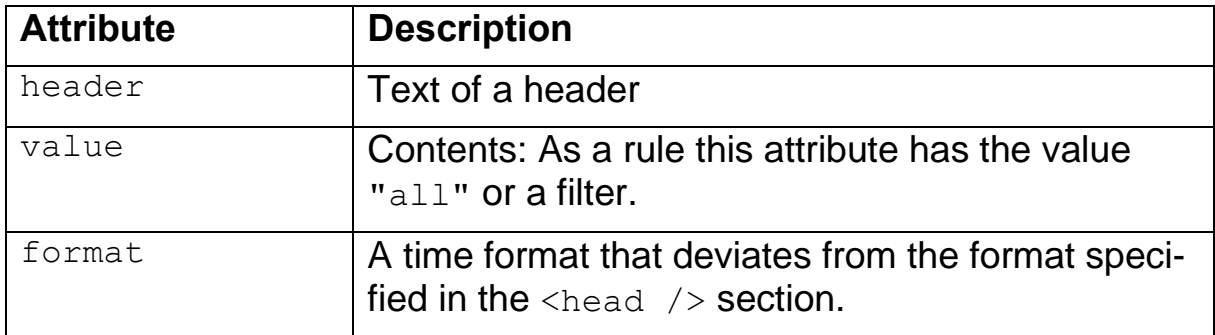

You can use the syntax of the regular expression for the  $\langle \nabla u \rangle$  in order to filter for a specific value. Semicolons and minus signs are used to filter for integers (integer; attribute  $\langle$ intvalue  $\rangle$ ).

#### **Example:**

Listing of the license events on the computer "WS-XY-3": <usercomputer value="**^WS-XY-3\$**" />

The characters  $\wedge$  and  $\phi$  are used to specify that the search is to be carried out exactly for the search term contained within them.

Listing of all successful license actions: <state intvalue="**0**" /> or <state value="**0|OK**" />

Listing of all free licenses equal to 0 or 1: <totalfree intvalue="**0;1**" />

Listing of all free licenses equal to 0, equal to 1 or 2: <totalfree intvalue="**0-2**" />

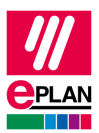

# <span id="page-35-0"></span>**Macros for the reporting**

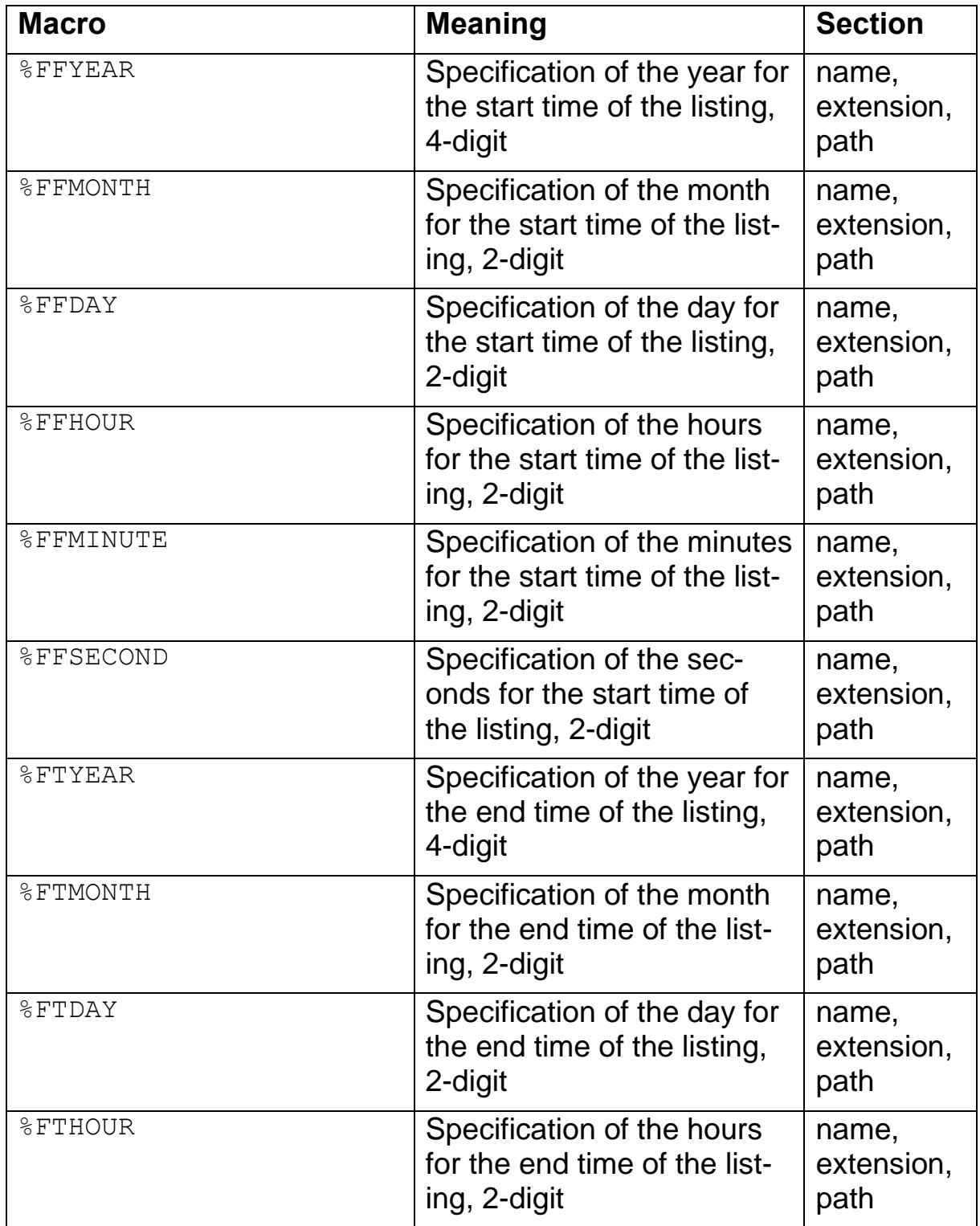

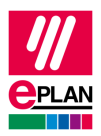

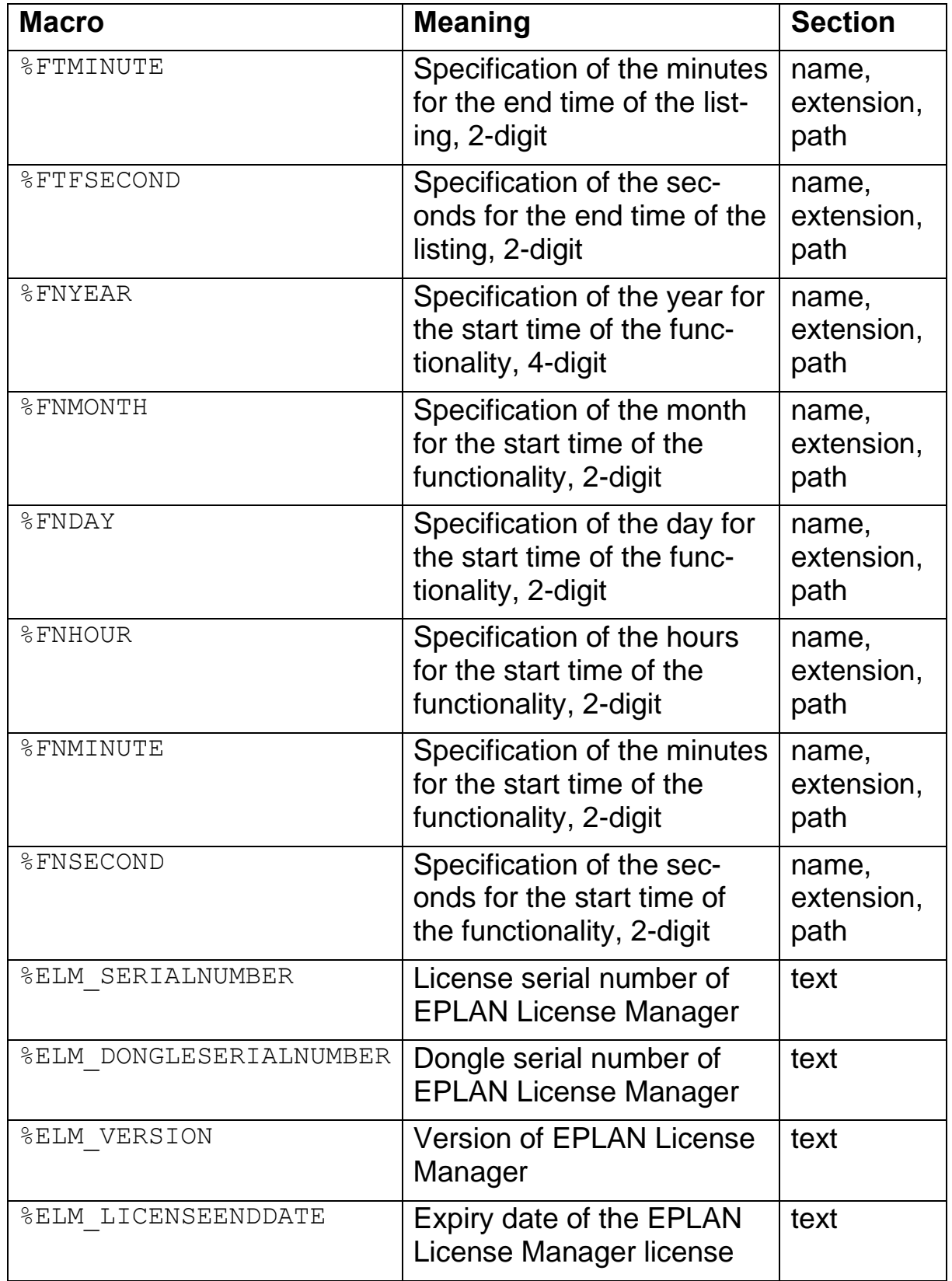

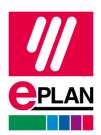

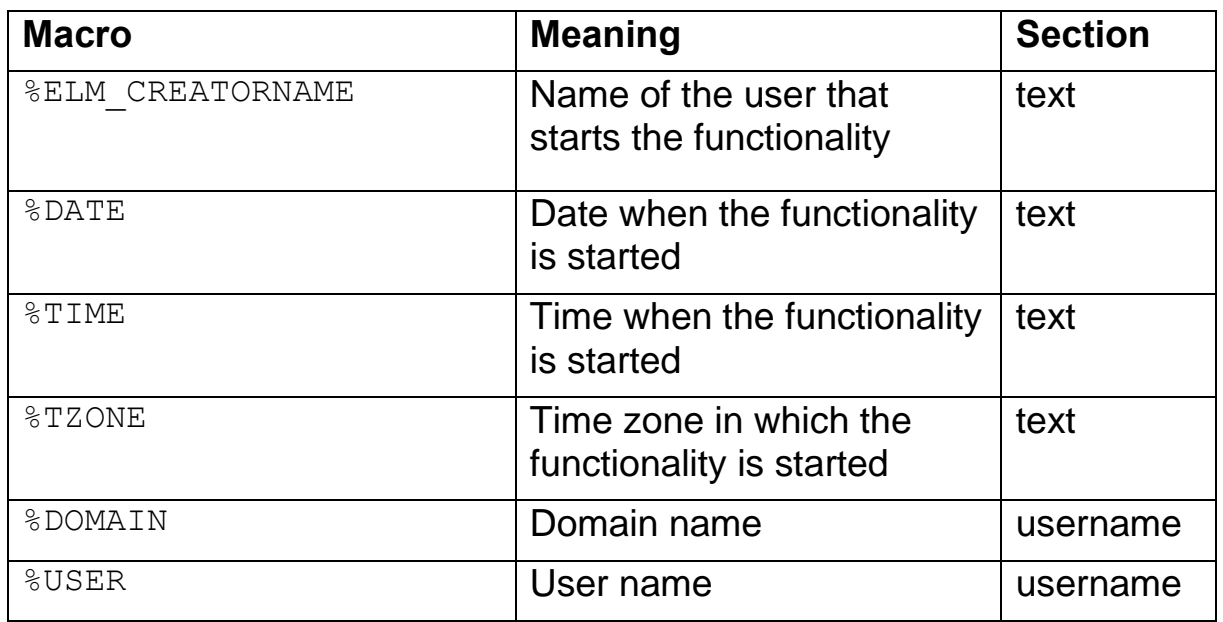

# <span id="page-37-0"></span>**Macros for date / time**

The following macros are used in the  $\langle \log f \rangle$  =  $\langle \rangle$  section for the date and time attributes.

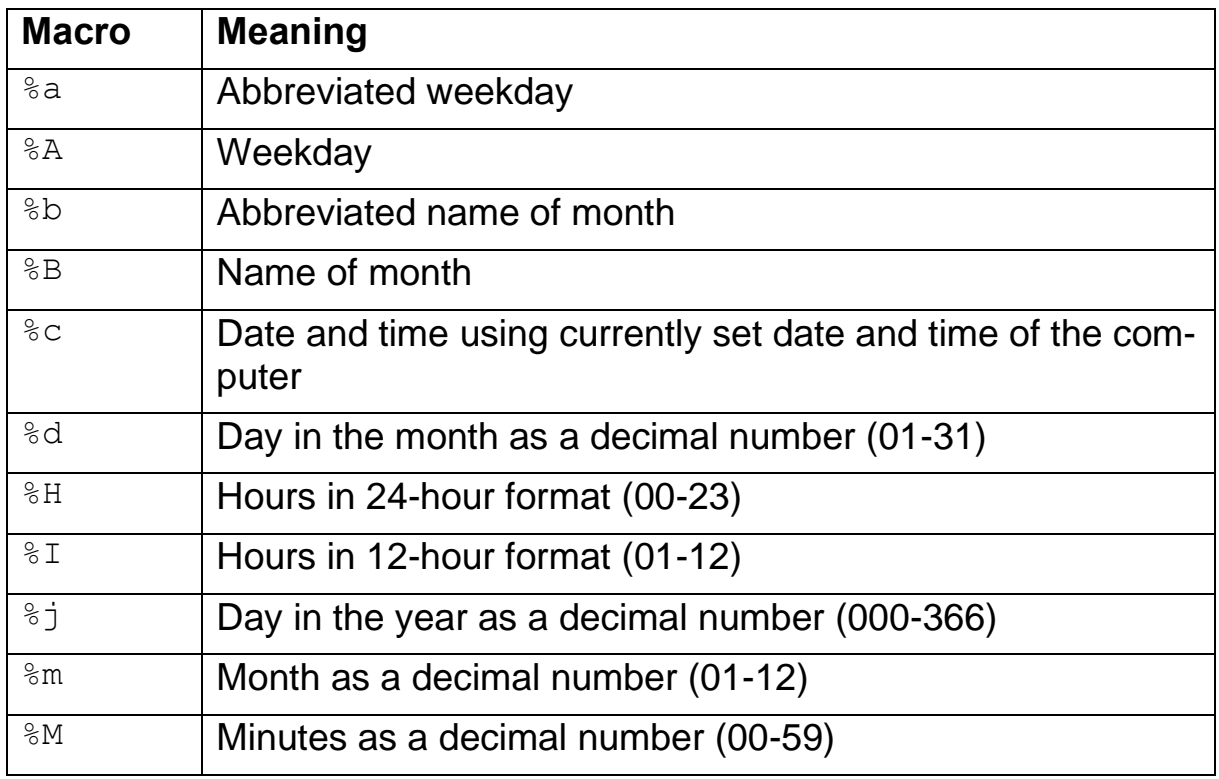

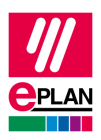

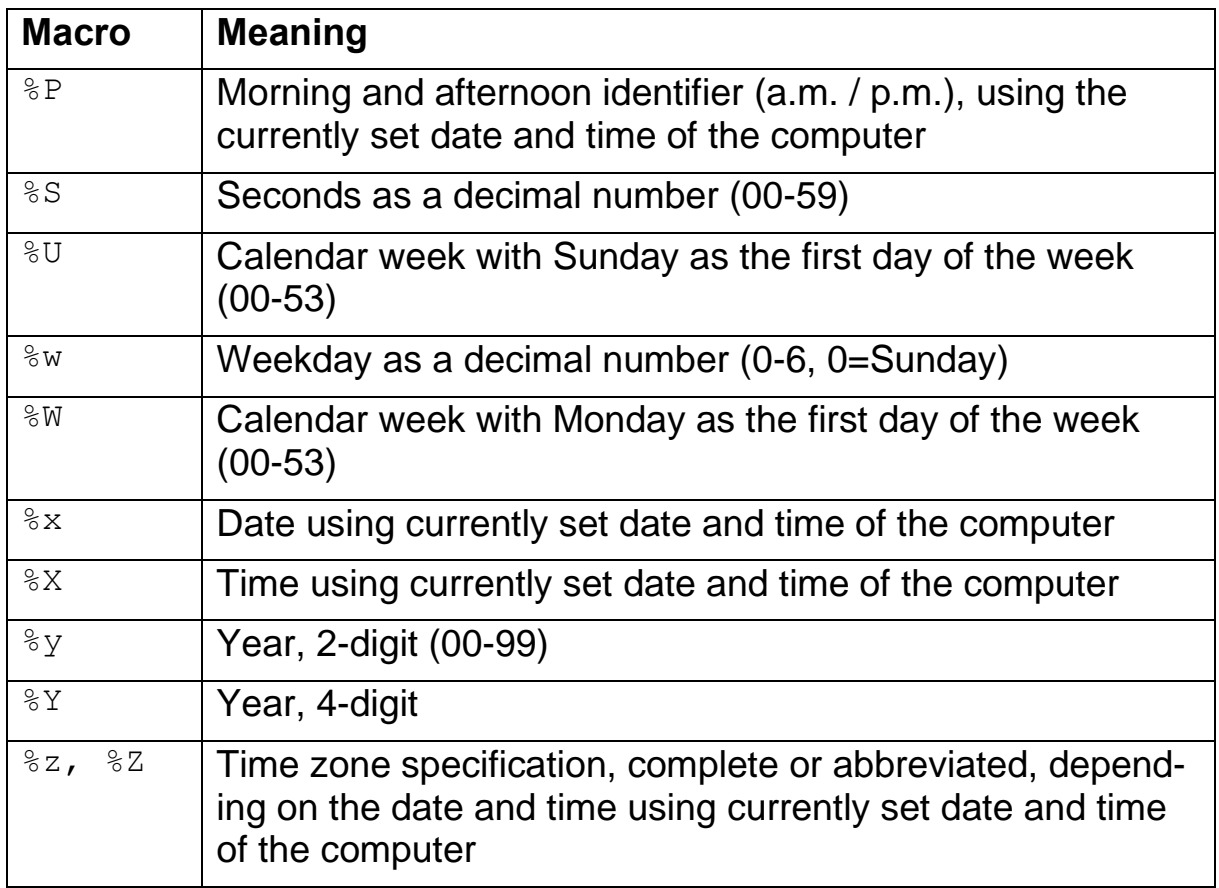

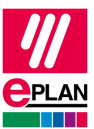

# <span id="page-39-0"></span>**Example of an output format file**

# **Example:**

V

Structure of an output format file:

<?xml version="**1.0**"?>

<logfile name="**Report%FFMONTH%FFYEAR-%FTMONTH%FTYEAR**" extension="**txt**" path="**d:\sv-lic-1\report**" date="**%d.%B %Y**" time="**%H:%M:%S**" separator="**TAB**" sortorigin="true">

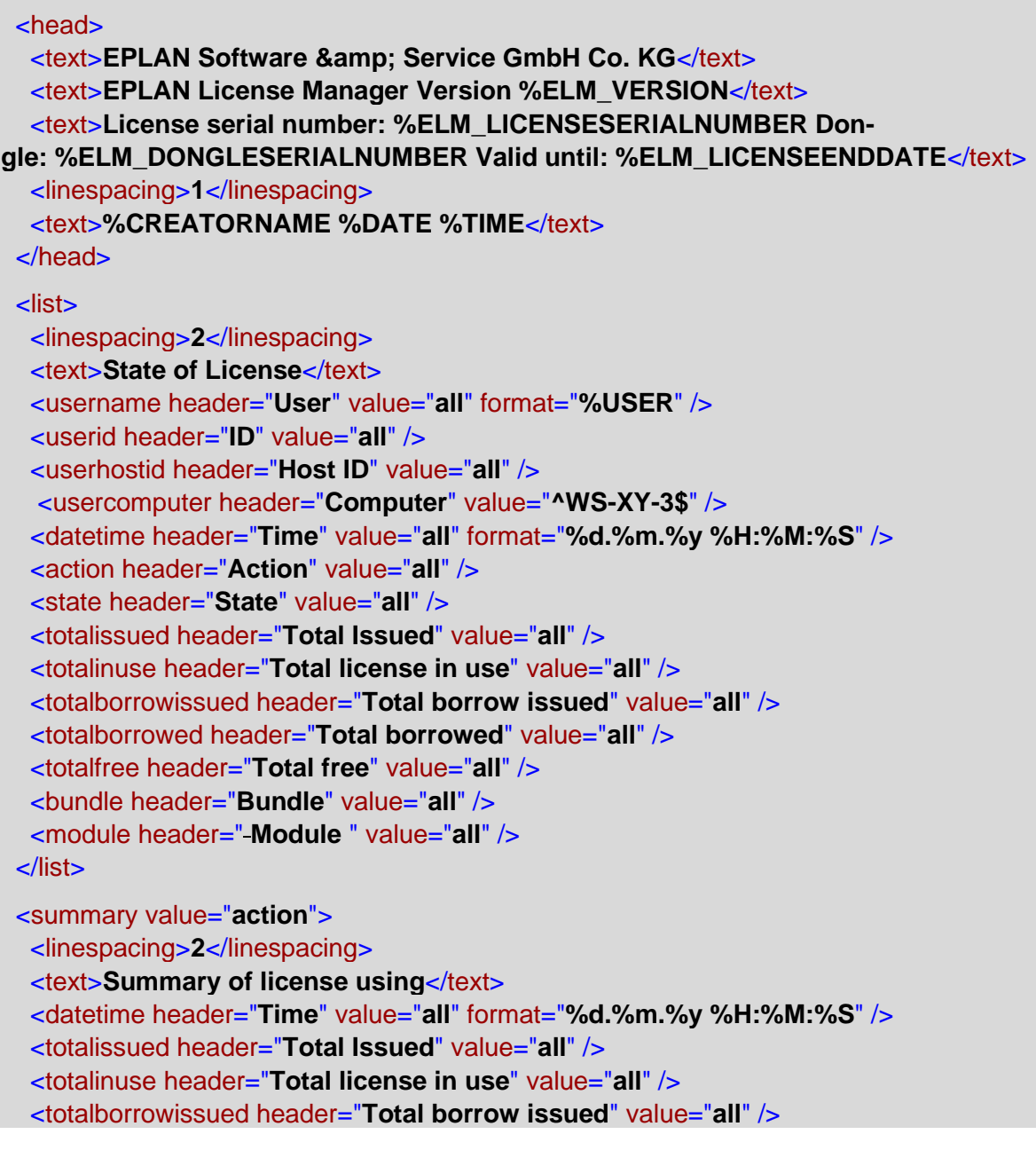

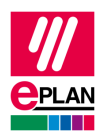

```
 <totalborrowed header="Total borrowed" value="all" />
   <totalfree header="Total free" value="all" />
   <bundle header="Bundle" value="all" />
   <module header="Module" value="all" />
  </summary>
</logfile>
```
# <span id="page-40-0"></span>**Important error numbers**

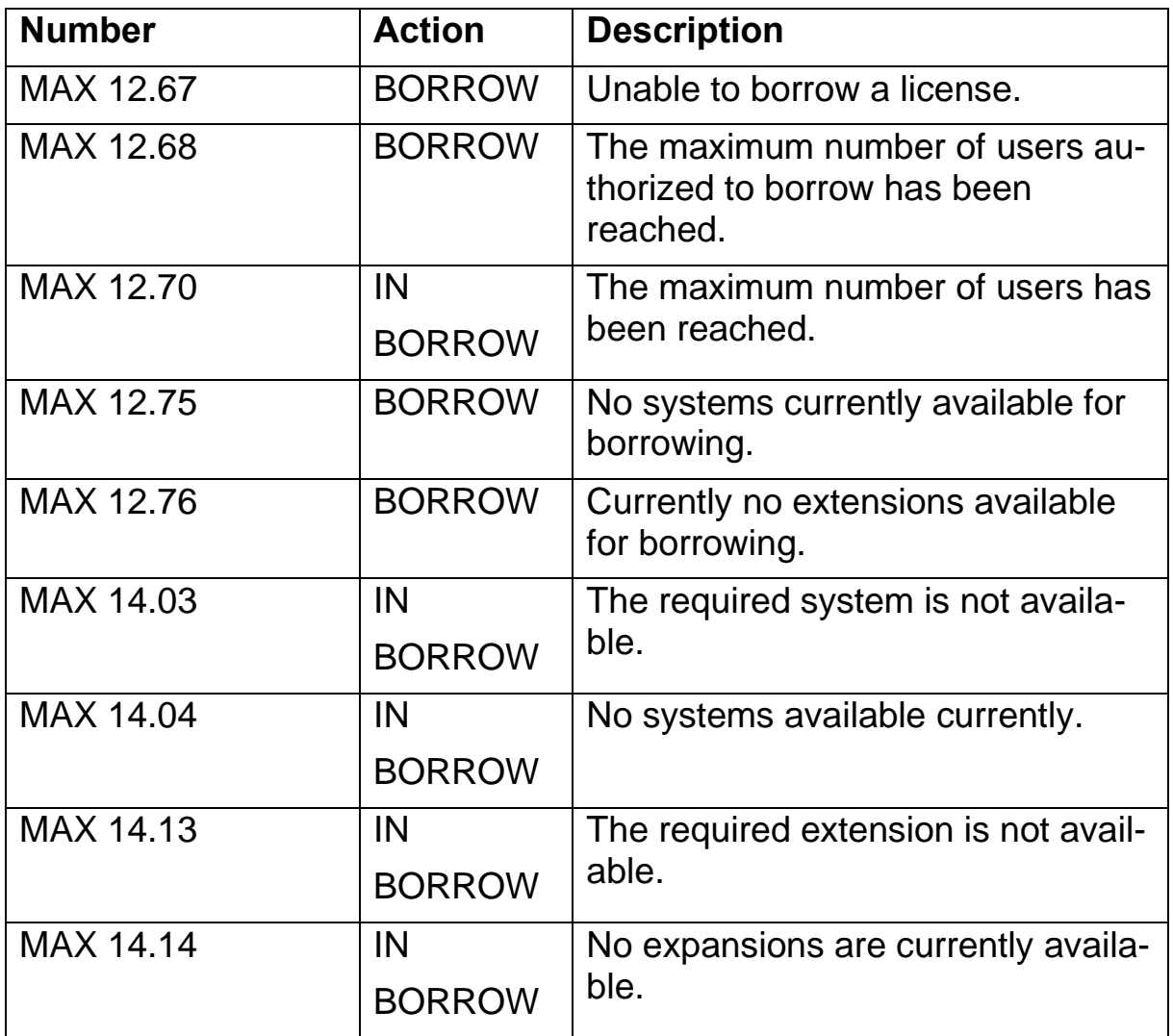

#### **EPLAN License Manager Professional Configuration Guide**

Status: 05/2022

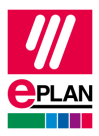

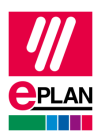

#### **EPLAN License Manager Professional Configuration Guide**

Status: 05/2022

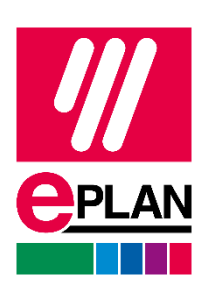

EPLAN GmbH & Co. KG An der alten Ziegelei 2 40789 Monheim am Rhein · Germany<br>Phone: +49 (0) 21 73 / 39 64-0 +49 (0) 21 73 / 39 64-0 Fax: +49 (0) 21 73 / 39 64-25 [info@eplan.help](mailto:info@eplan.help) · [www.eplan.de/en](http://www.eplan.de/en)